#### **Sumário**

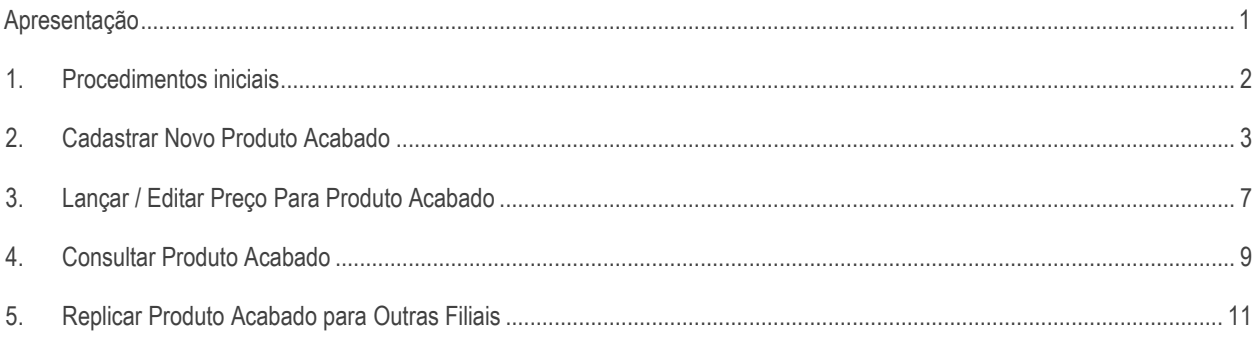

## <span id="page-0-0"></span>**Apresentação**

O cadastro do produto acabado define os itens e quantidade dos produtos que são matéria prima e os dados do produto acabado, permitindo que seja informado um preço de venda. O cadastro é realizado através da rotina **2066 – Montar Produto Acabado**.

Este tutorial contém informações que orientam nos procedimentos necessários para cadastrar, lançar/editar preço, consultar e replicar produto acabado.

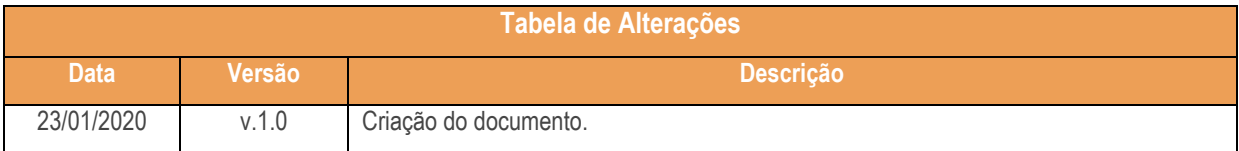

## <span id="page-1-0"></span>**1. Procedimentos iniciais**

Antes de realizar o cadastro de um produto acabado, são necessários os seguintes procedimentos iniciais:

- Atualizar as rotinas:
	- **2066 – Montar Produto Acabado** a partir da versão 29.5.4.3.
- Liberar acesso às permissões na rotina **530 – Permitir Acesso à Rotina**:
	- 1 Permitir **Editar/Alterar** Layout Relatório;
	- $2 -$  2 Permitir alterar quantidade dos itens do produto acabado/semiacabado em precificação ;
	- $\checkmark$  3 Permitir precificar abaixo do CMV;
- Habilitar na rotina 132 Parâmetros da Presidência, os parâmetros **1386 – Criar Código Automático do Produto**, **2973 – Utiliza Produção Sob Demanda Para Produtos Acabados (PA)** e **1076 – Calcula Custos na Entrada do PA**.

## **2. Cadastrar Novo Produto Acabado**

Para realizar o processo cadastrar novo produto acabado, efetue os seguintes procedimentos:

- 2.1 Acesse a rotina **2066 – Montar Produto Acabado**;
- 2.2 Selecione a opção **Cadastrar novo produto acabado** e em seguida selecione o botão **Próximo**;

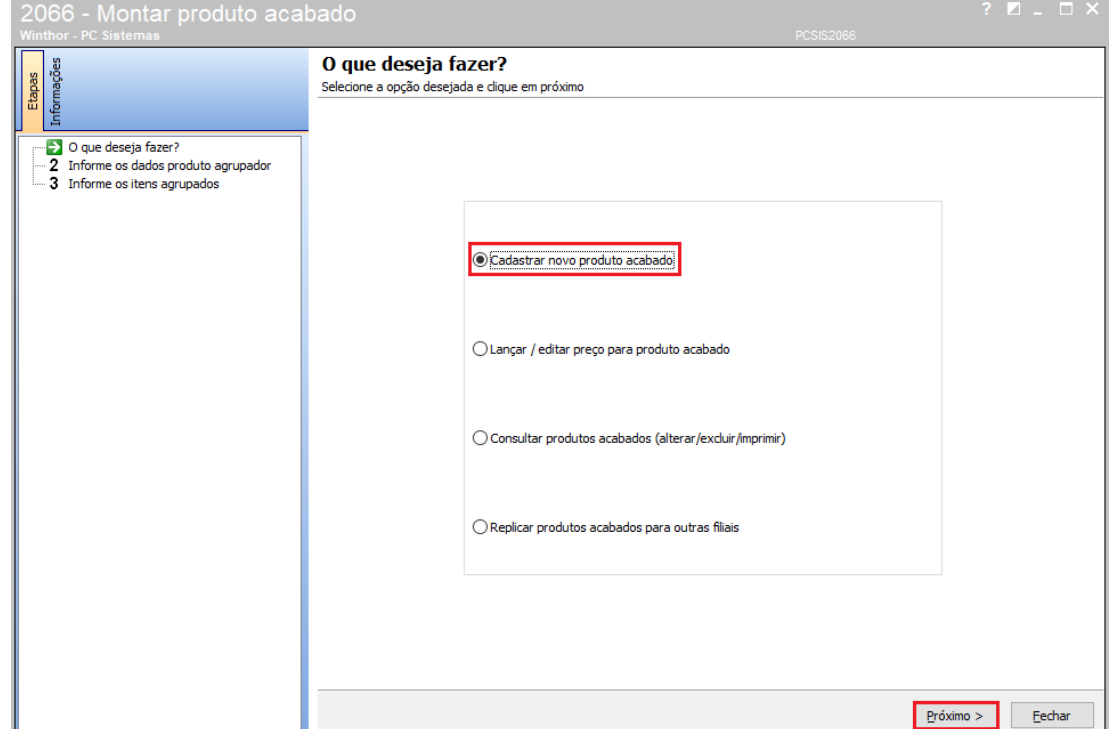

2.3 Informe a **Filial**;

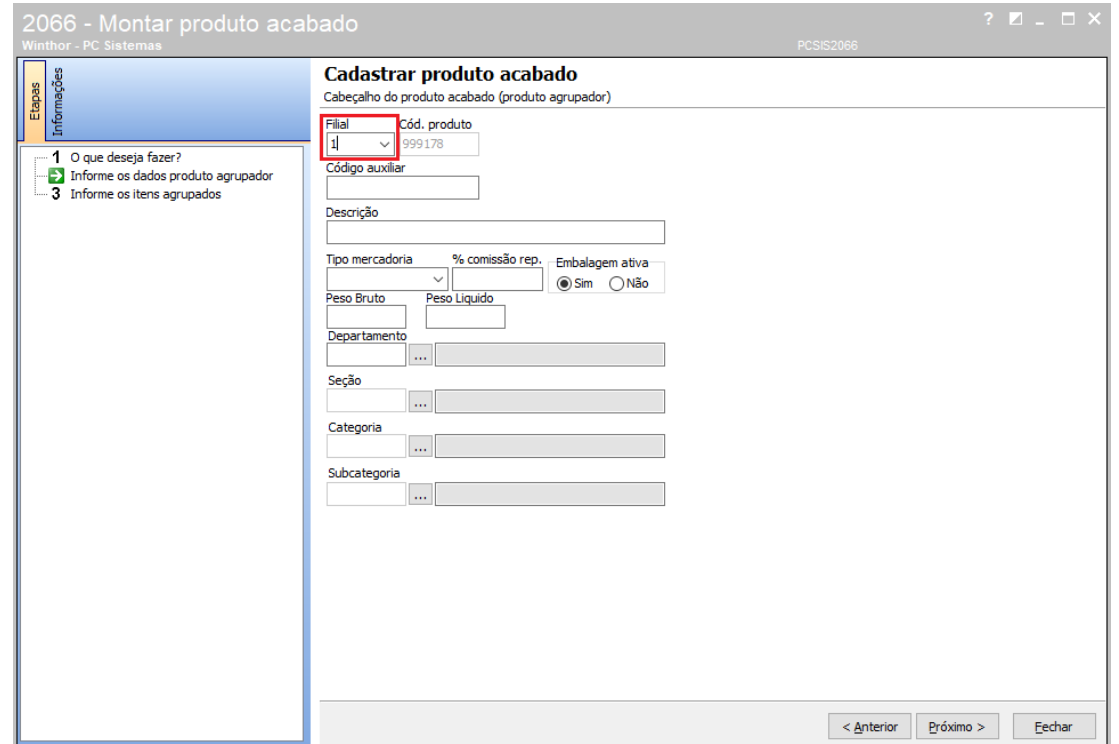

 $Sistemas - v. 1.0 - Data: 23/01/2020$ 

2.4 Informe o **Cód. Produto** conforme definido no parâmetro 1386:

#### **Automático**

Caso o parâmetro 1386 esteja habilitado, o código do produto será gerado automaticamente e o campo virá congelado.

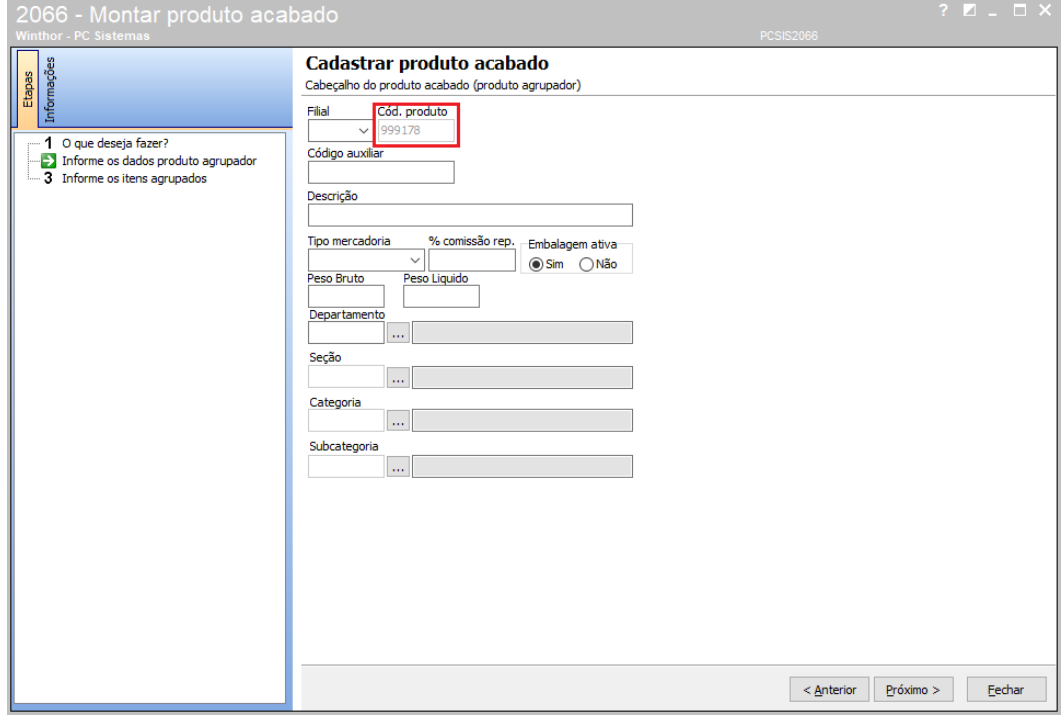

#### **Manual**

Se o parâmetro 1386 estiver desabilitado o código do produto será editável manutalmente e talbém será disponibilizado um botão para a geração de código do produto.

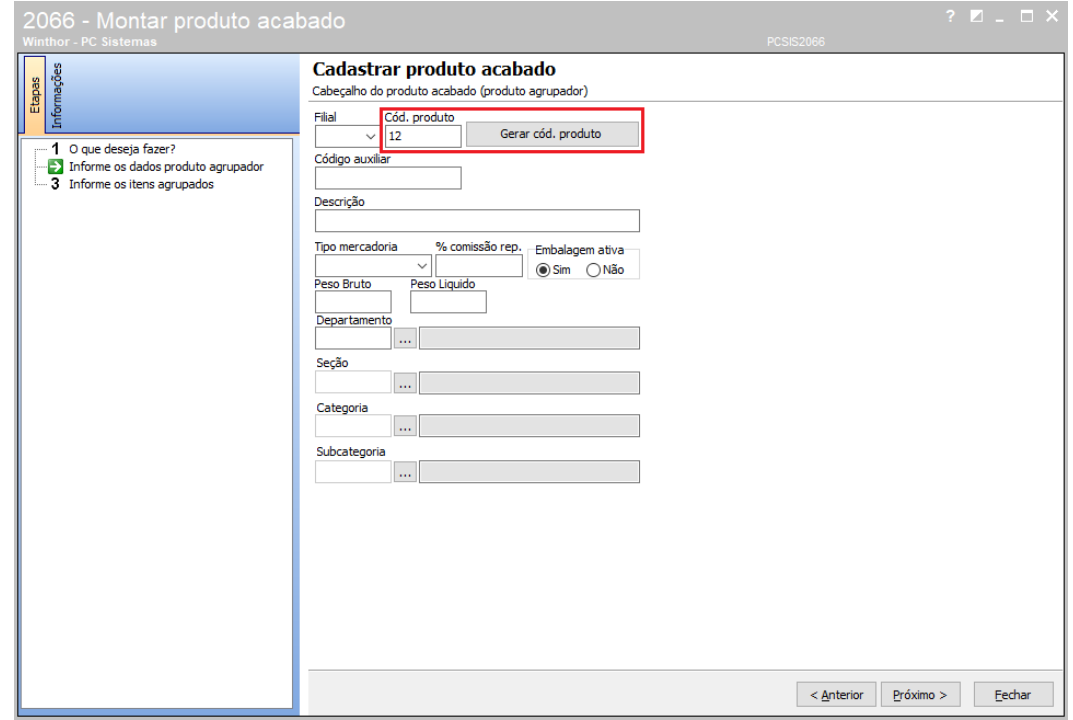

direitos reservados. - PC Sistemas - v. 1.0 - Data: 23/01/2020

2.5 Gere o Código auxiliar pelo botão **Gerar cód. auxiliar automático** ou informe manualmente;

2.6 Selecione o **Tipo Mercadoria**: **PA** - **Acabado ou SA - Semi Acabado**;

2.7 Informe o percentual de comissão do representante no campo **% Comissão rep.** para ser contabilizada a venda dos produtos;

2.8 Ative ou desative o produto **Acabado** ou **Semi Acabado** no campo **Embalagem Ativa** e informe o **Departamento**, **Seção**, **Categoria**, **Subcategoria** aos quais o produto será vinculado;

2.9 Em seguida selecione o botão Próximo;

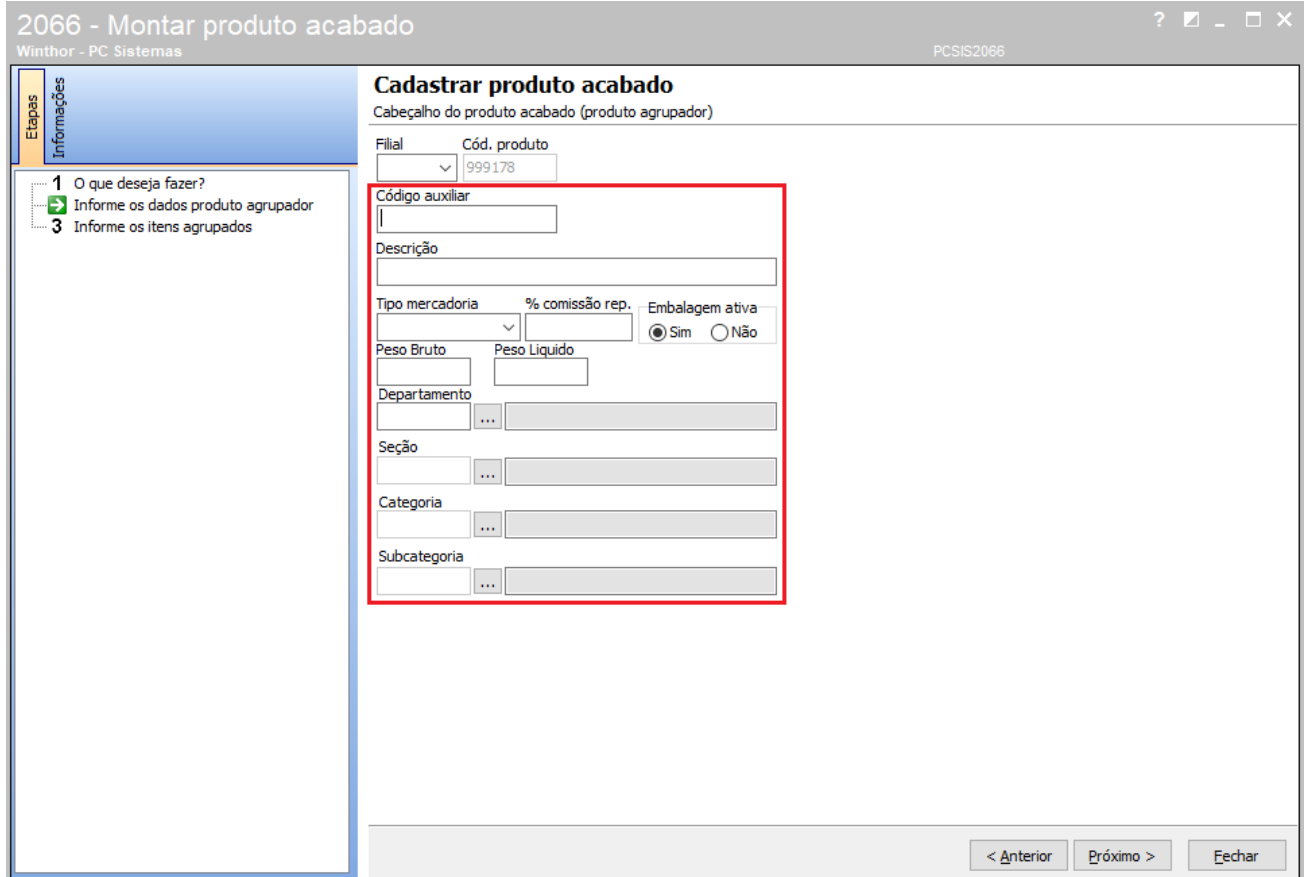

2.10 Na tela **Cadastrar Produto Acabado** selecione o botão **Pesquisar** e realize a pesquisa dos itens que irão compor o produto acabado ou semi acabado;

2.11 Selecione e insira um item, selecionando-o duas vezes ou pressionando o botão Enter no teclado, na planilha **Pesquisa de Itens**;

2.12 Após a seleção, o item escolhido será incluído na planilha Itens do produto acabado, onde é possível informar a quantidade de cada produto na coluna Qt Item, não podendo este ser menor ou igual a zero;

2.13 Ao selecionar o botão **Concluir** será apresentada a mensagem de confirmação. Escolhendo a opção Sim, será possível realizar a **Precificação** dos produtos acabados com as informações dos itens do produto acabado ou semiacabado.

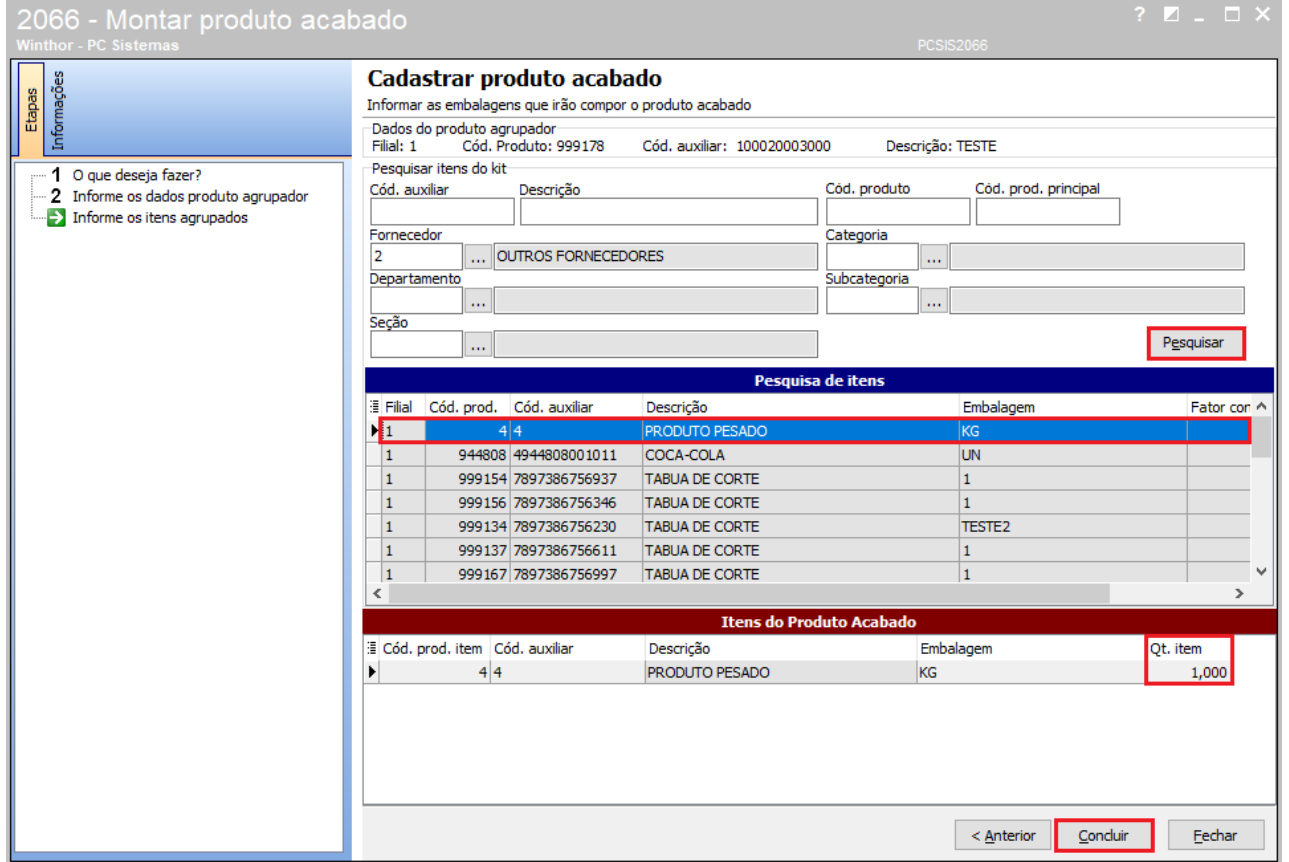

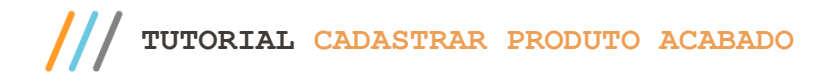

# **3. Lançar / Editar Preço Para Produto Acabado**

**Próximo**;

Para realizar o processo lançar / editar preço para produto acabado, efetue os seguintes procedimentos:

3.1 Acesse a rotina **2066**, selecione a opção **Lançar / Editar Preço Para Produto Acabado**, em seguida selecione o botão

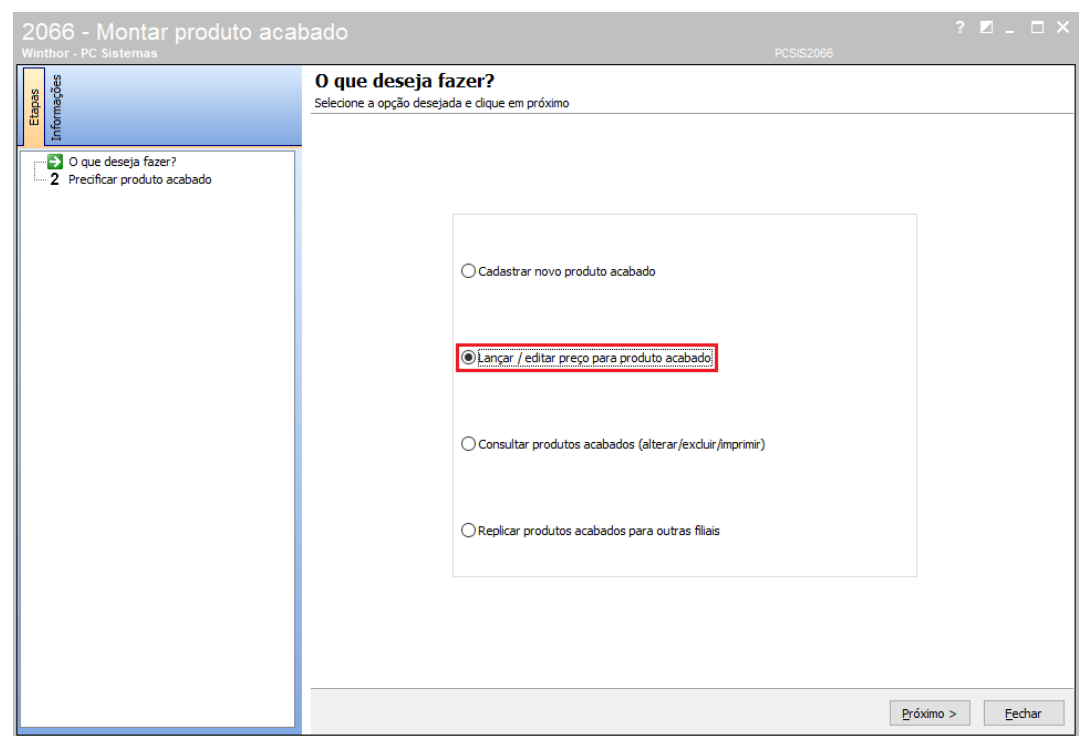

3.2 Informe os filtros: **Filial**; **Cód. produto** ou o **Código auxiliar**, presentes na caixa Filtro do produto agrupador e selecione

### o botão **Pesquisar**;

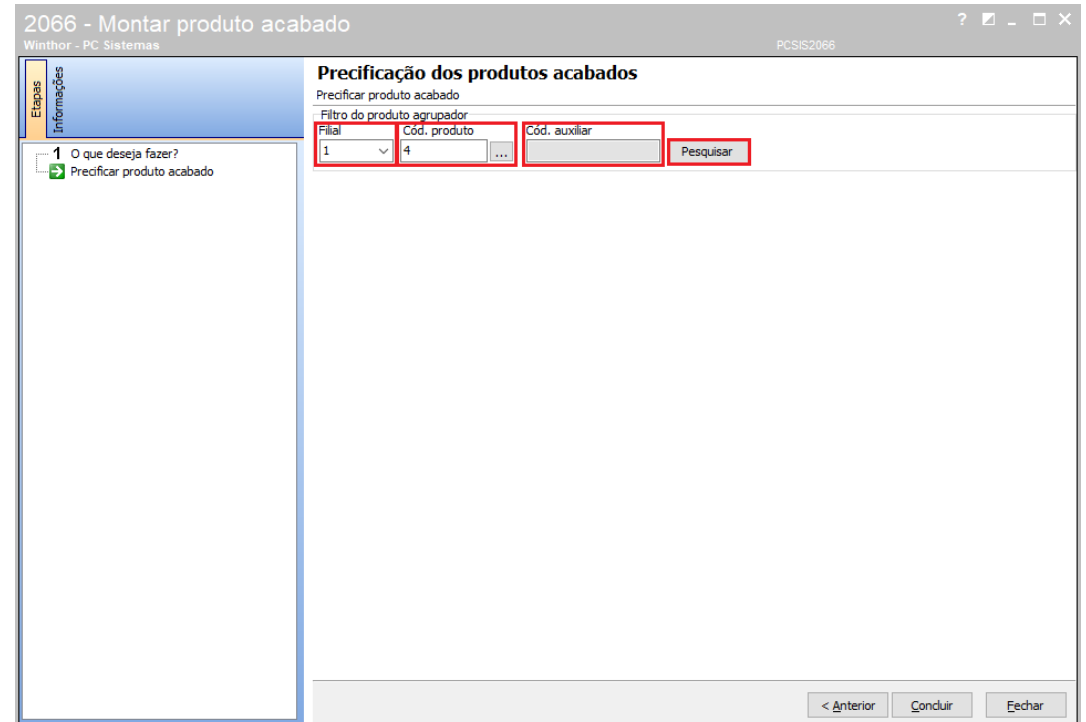

 $Sistemas - v. 1.0 - Data: 23/01/2020$ 

3.3 Na caixa **Precificação** será possível informar a porcentagem da Margem Futura e o Preço Futuro do produto, já na caixa **Precificação de Oferta** será possível informar a porcentagem da Margem Oferta e o Preço de Oferta juntamente ao período da oferta, utilizando os campos Data Inicial e Data Final.

**Observação:** A Data Final e Data Inicial determina o período em que o preço do produto será válido. Após o término do período, o preço retorna para o valor normal dos produtos.

Após realizar as alterações na precificação, selecione o botão Concluir para salvar as alterações desejadas.

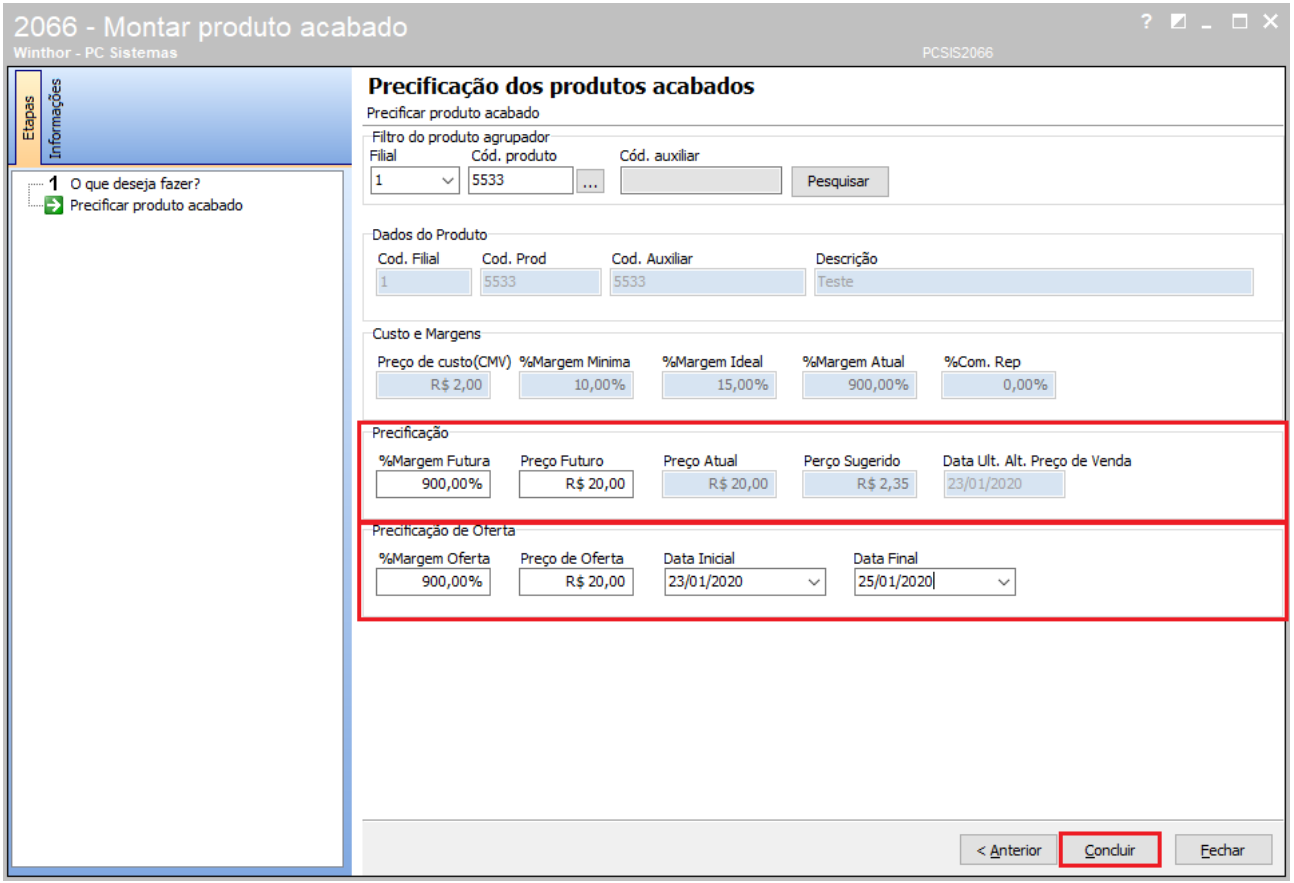

 $Sistemas - v. 1.0 - Data: 23/01/2020$ 

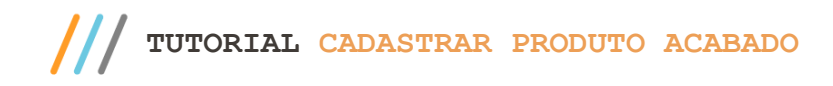

## **4. Consultar Produto Acabado**

selecione o botão **Próximo**;

Para realizar o processo consultar produtos acabados, efetue os seguintes procedimentos:

4.1 Acesse a rotina **2066**, selecione a opção **Consultar Produtos Acabados (Alterar, Excluir e Imprimir)**, em seguida

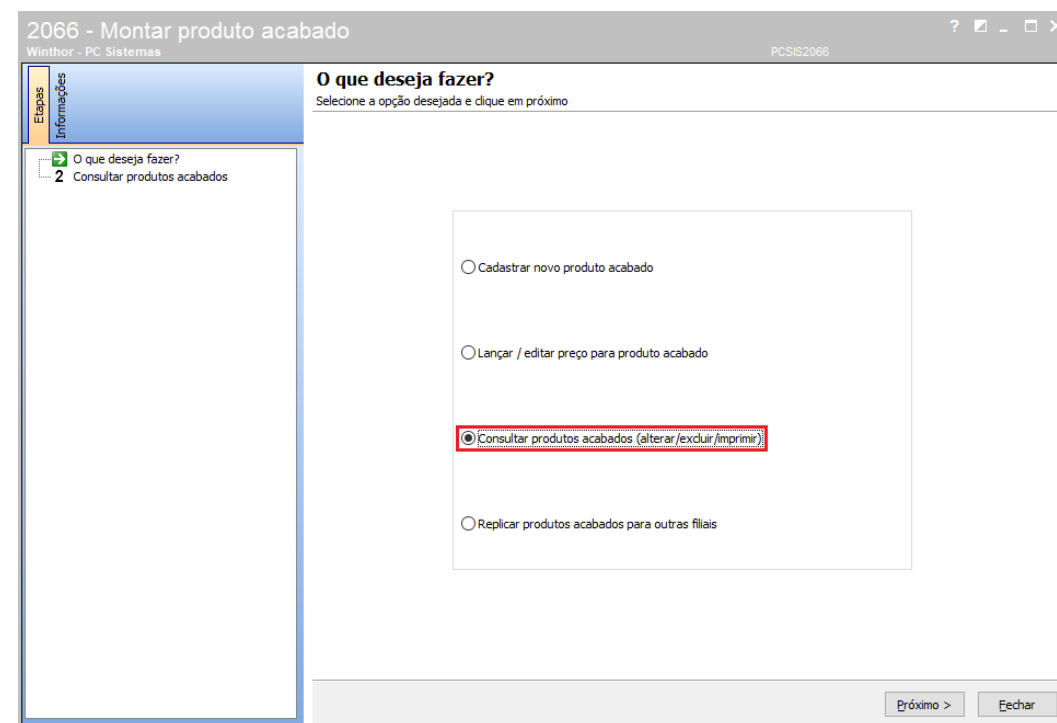

4.2 Informe a **Filial** e os demais campos conforme necessidade, a seguir selecione o botão **Pesquisar**;

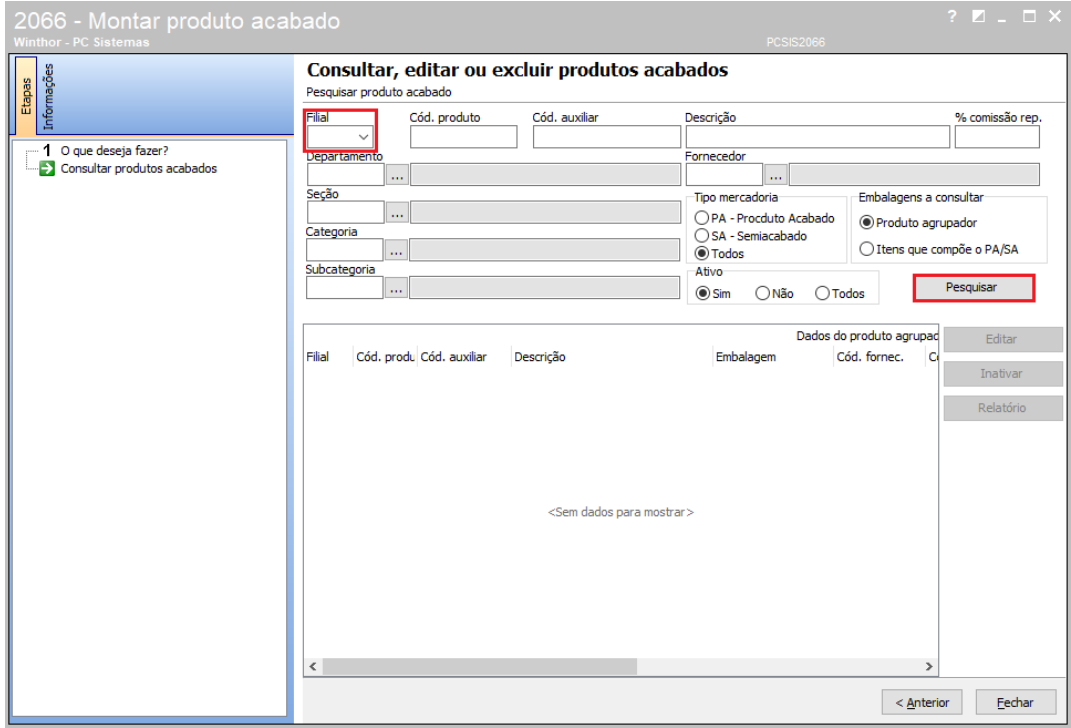

 $Sistemas - v. 1.0 - Data: 23/01/2020$ 

 $III$ **TUTORIAL CADASTRAR PRODUTO ACABADO** 

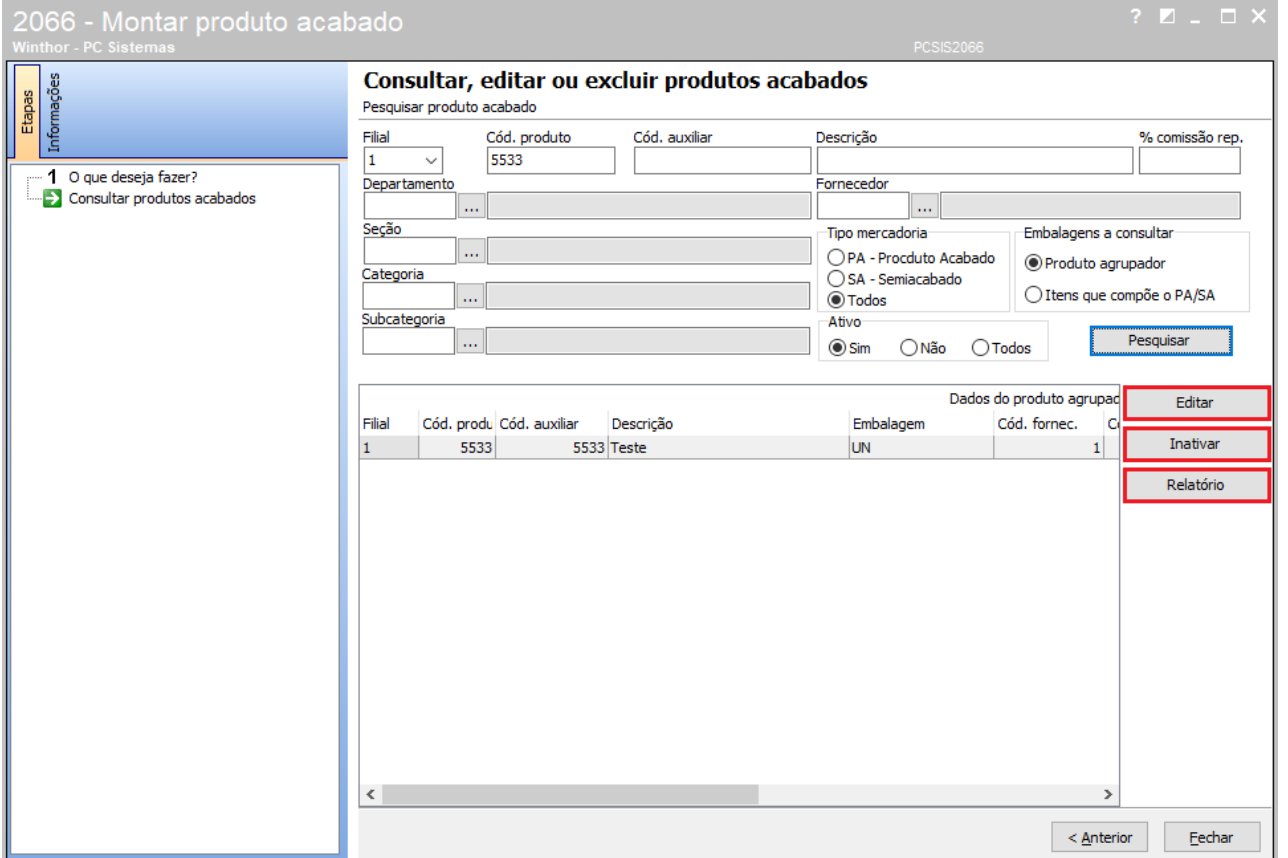

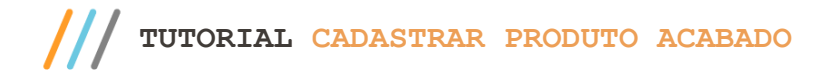

Para realizar o processo replicar produtos acabados para outras filiais, efetue os seguintes procedimentos:

5.1 Acesse a rotina **2066** e selecione a opção **Replicar produtos acabados para outras filiais**, em seguida selecione o

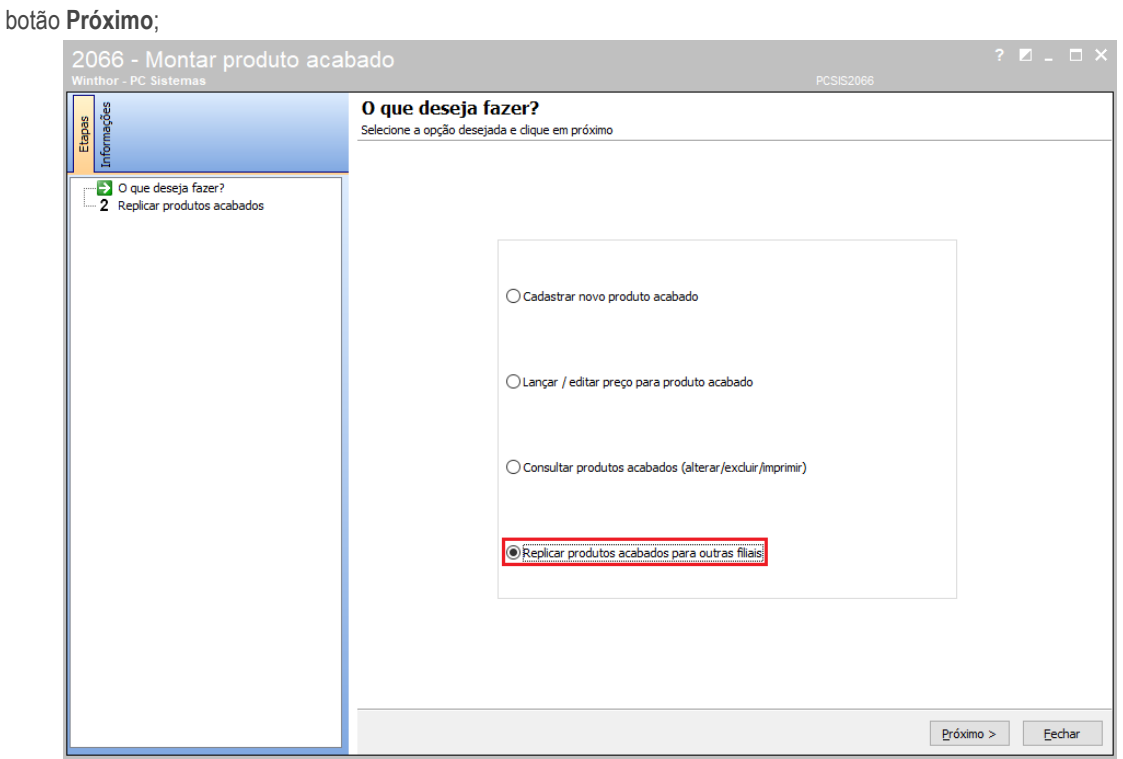

5.2 Realize a pesquisa preenchendo os filtros conforme desejado e clique o botão **Pesquisar**;

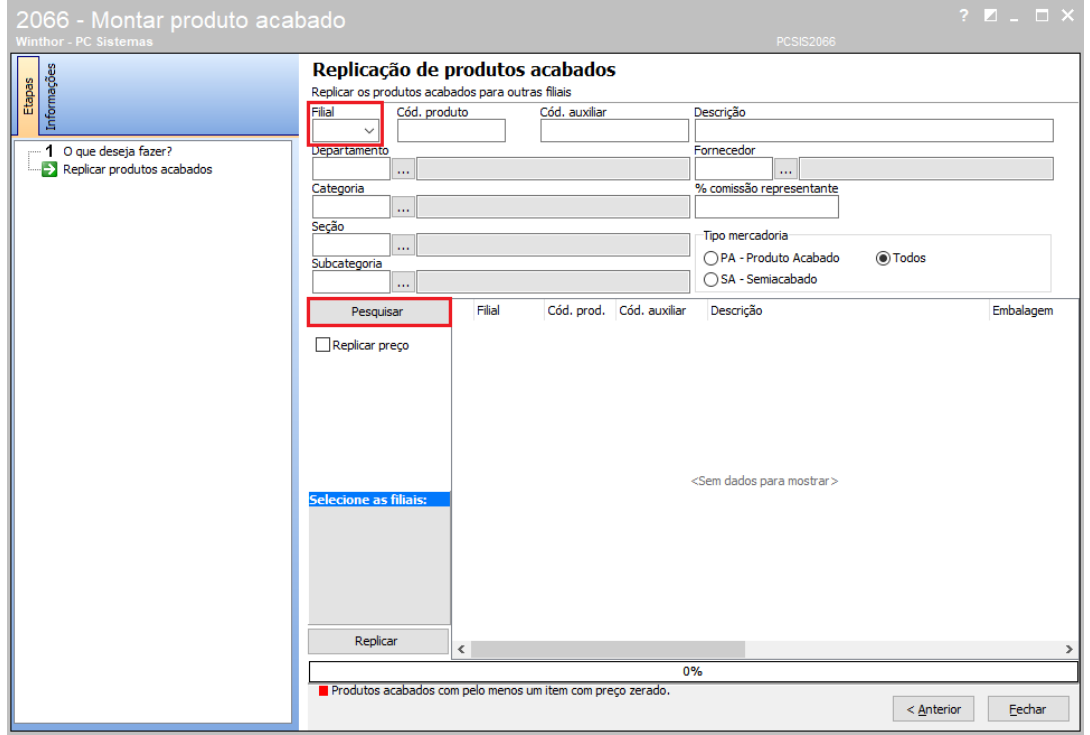

 $Sistemas - v. 1.0 - Data: 23/01/2020$ 

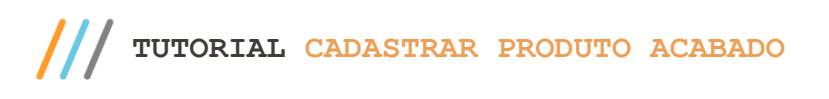

- 5.3 Selecione na grid de resultados uma ou mais embalagens para serem replicadas;
- 5.4 Selecione as filiais a serem replicadas no filtro **Selecionar filiais**. Em seguida selecione o botão **Replicar**. Caso deseje, habilite a flag **Replicar Preço** antes de pressionar o botão Replicar.

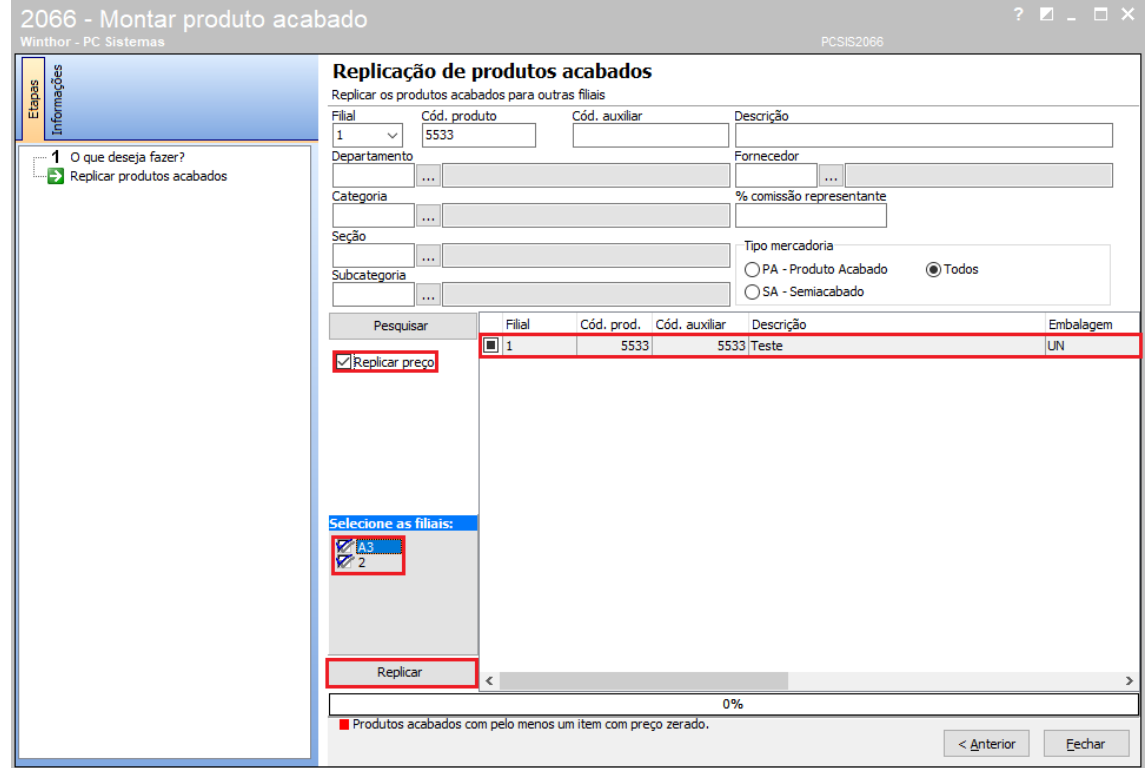

5.5 Após replicar será apresentada uma mensagem de que a replicação foi efetuada com sucesso. Para finalizar selecione

o botão **Fechar** para encerrar a rotina.

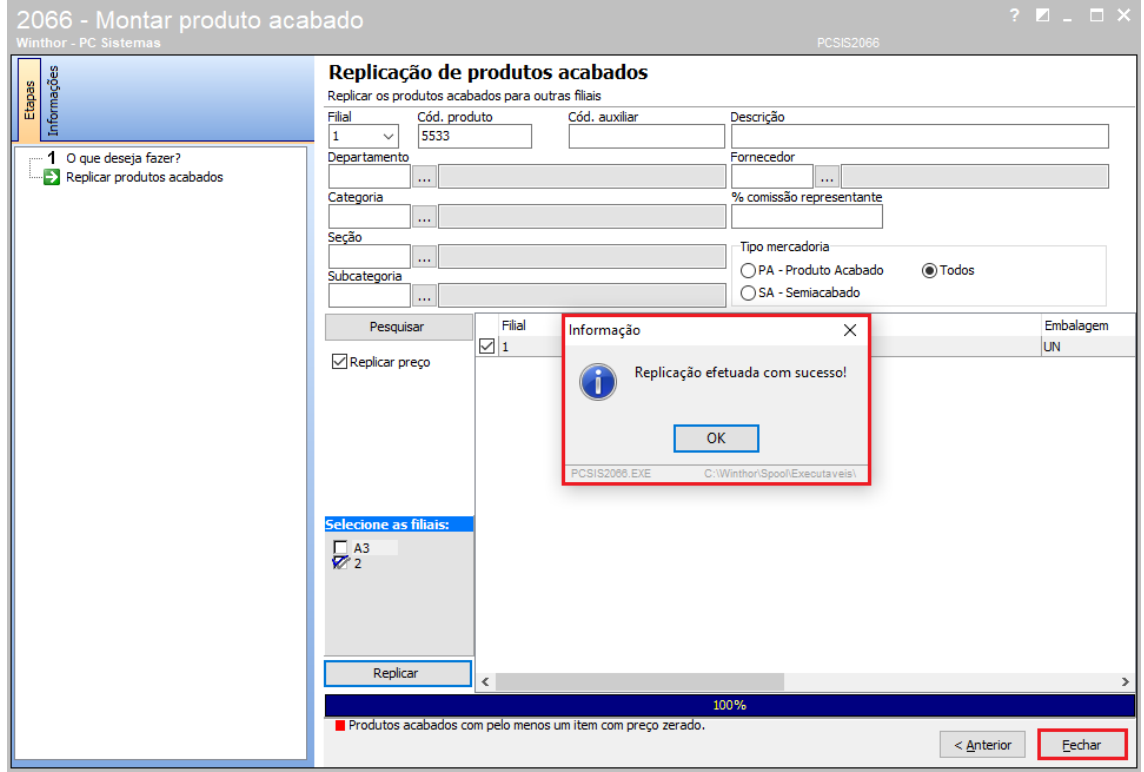

direitos reservados. - PC Sistemas - v. 1.0 - Data: 23/01/2020

Mantenha o **WinThor Atualizado**, assim você proporciona o crescimento da sua empresa através de soluções criadas especialmente para o seu negócio!

Estamos à disposição para mais esclarecimentos e sugestões.

Fale com a PC: [www.pcsist.com.br](http://www.pcsist.com.br/) **Central de Atendimento** – (DDD) 30032111

os direitos reservados. - PC Sistemas - v. 1.0 - Data: 23/01/2020